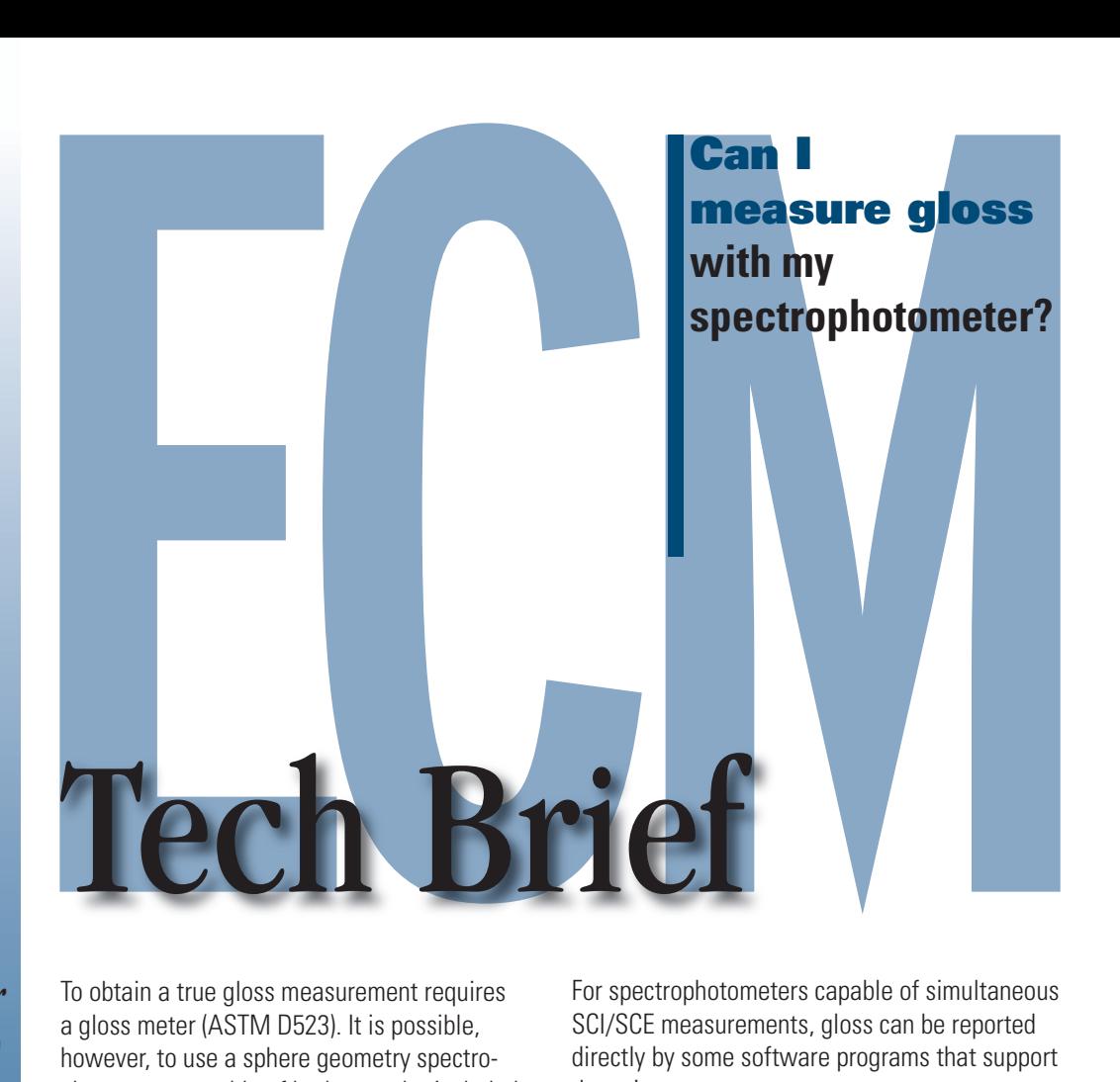

*Enterprise Color Management (ECM) – a concept that provides the right tools and technologies to simplify color control on a global scale and ensure color consistency among suppliers.*

To obtain a true gloss measurement requires<br>a gloss meter (ASTM D523). It is possible. a gloss meter (ASTM D523). It is possible, however, to use a sphere geometry spectrophotometer capable of both specular included (SCI) and specular excluded (SCE) reflectance measurements to obtain an index with good correlation to a gloss meter.

For spectrophotometers capable of simultaneous SCI/SCE measurements, gloss can be reported directly by some software programs that support these instruments.

For more information on the measurement of gloss consult ASTM Standard D523 or visit http://astm.org

## **How to measure gloss using Color iQC**

This measurement option is available with the ColorEye XTH, Color i5, and Color i7.

1. Open a new job and go to the **Spectro** menu, then choose **Select Mode** .

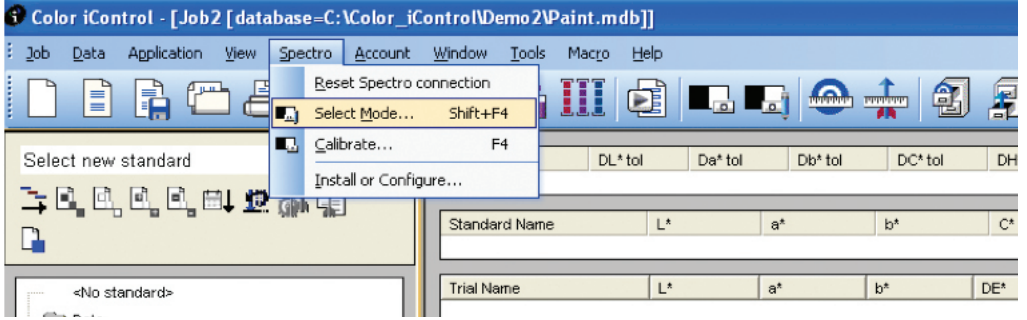

## *www.gretagmacbeth.com*

gretagmacheth

2. In the **Choose Calibration Mode** window click the **Add New** button down in the bottom left hand corner.

4. Make the

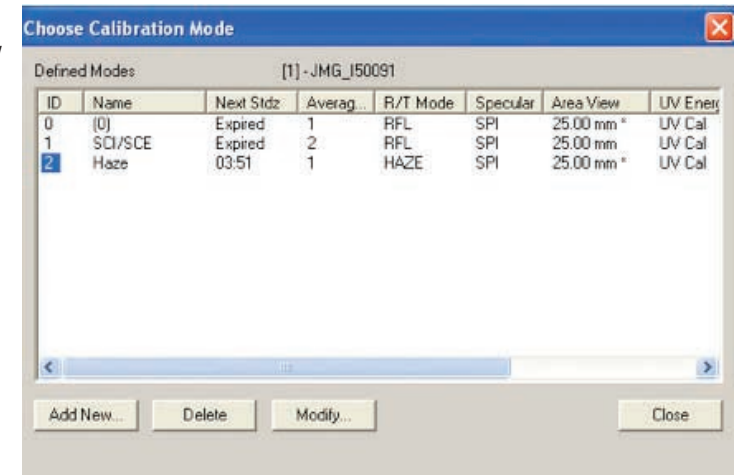

3. This opens the **Calibration Mode Properties** box.

**Calibration Mode Properties** following settings: Enable auto configuration by spectrophotometer R/T Mode UV Filter Pos / UV Energy C Dut / UV Inc. • Reflectance  $\overline{\mathbb{Z}}$ Regular (Direct) C Cal / UV Cal Transmittance UVD<sub>65</sub>  $\overline{\phantom{a}}$ In / UV Exc **Total Transmittance** Port Plate Aperture / Lens Haze (Transmittance) **Specular Condition** LAV [ 25 mm] Port  $\overline{\phantom{a}}$ • Included I Ignore port plate errors Excluded Lens  $Lens = Port$  $\blacktriangledown$ Urknown  $\subset$ Glass Correction Applied? Enable NetProfiler® deCMC  $|2|$  $0.00$ Avg Limit Extended measurements Calibration Interval 240 (minutes) SCI / SCE  $\blacktriangledown$ SCI/SCE your name for this mode: **OK** UV Calibration. Cancel

5. Click **OK** to close this window.

6. Click **Close** on the **Choose Calibration Mode** window.

*www.gretagmacbeth.com*

*A sphere geometry spectrophotometer, capable of SCE/SCI reflectance measurement, can correlate well to an actual gloss meter.* 

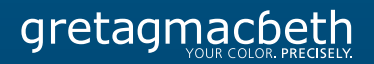

7. Now in the **Standard/ Multi-Trial View** right click and select **Properties.**

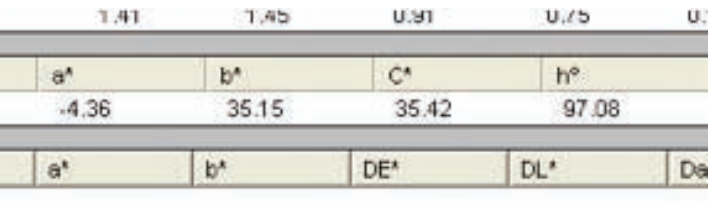

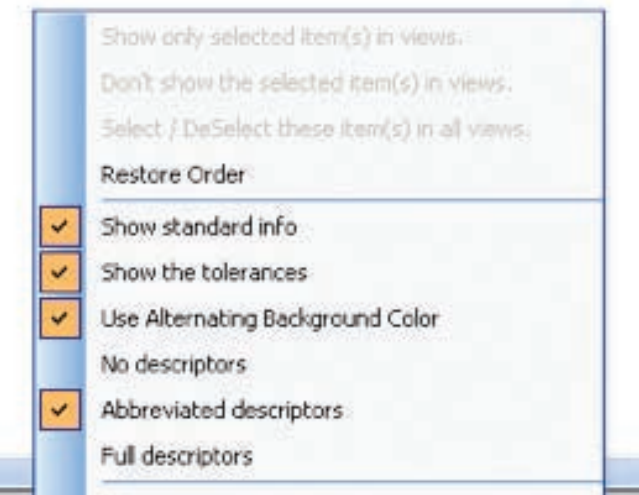

8. Add the **Gloss 60º** attribute to both the standard and the trial.

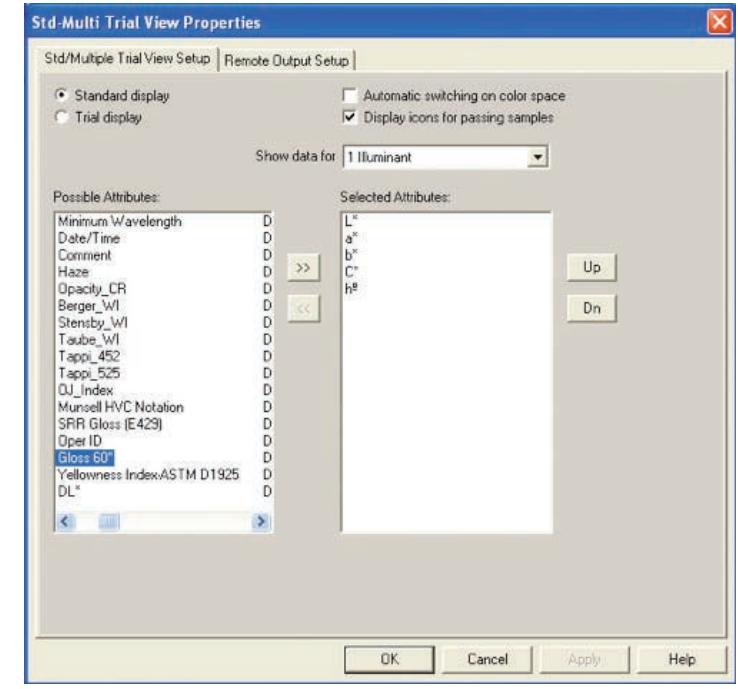

9. Measure a standard and a trial as normal.

gretagmacheth

*www.gretagmacbeth.com*

10. The Correlated Gloss value will be displayed.

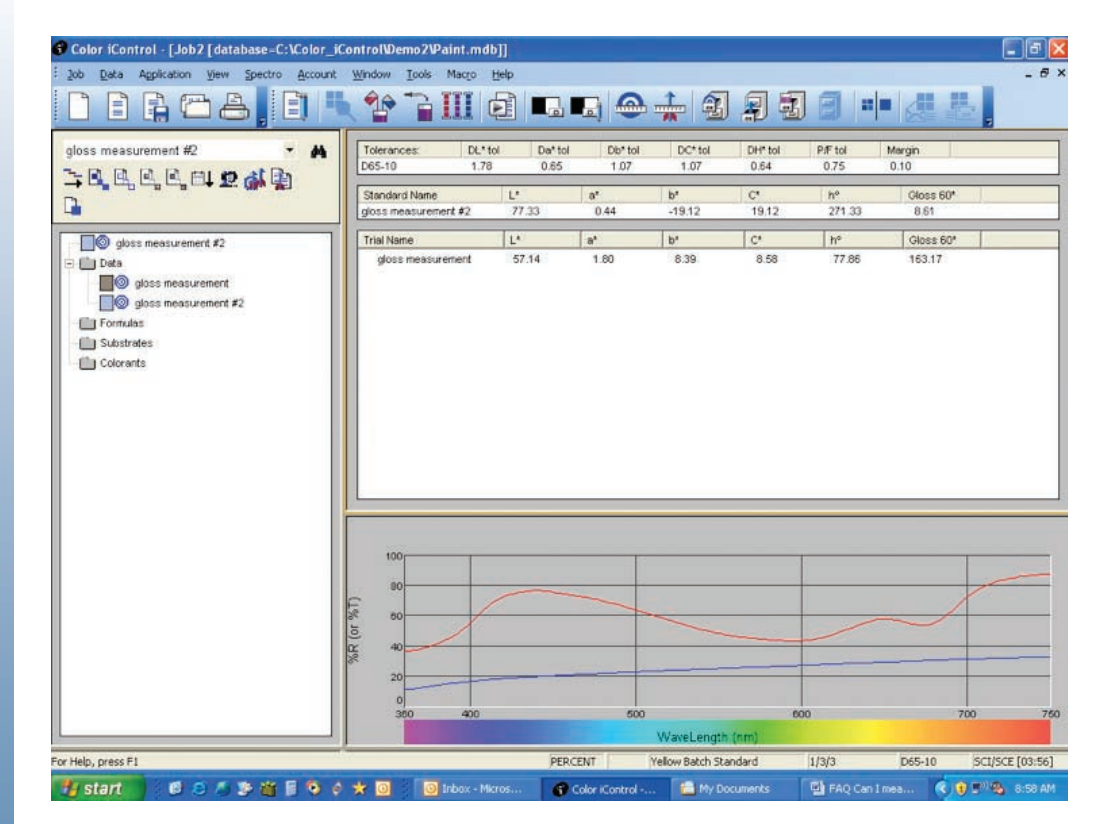

*Call 866-285-3463*

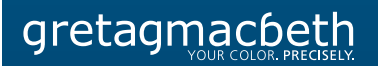

*www.gretagmacbeth.com*